#### Zoom 使用中に音声が聞こえない場合の対処方法(生徒用資料)

令和 2 年 4 月 23日(木)

# 対処方法1 Zoom にサインインするときに次の設定を行う

①Zoom を起動する。

②「ミーティングに参加」を選択する。

3次に、表示された画面でオーディオに接続しないにはチェックを入れないで下さい。 そのまま、参加すれば音声とビデオが表示されます。

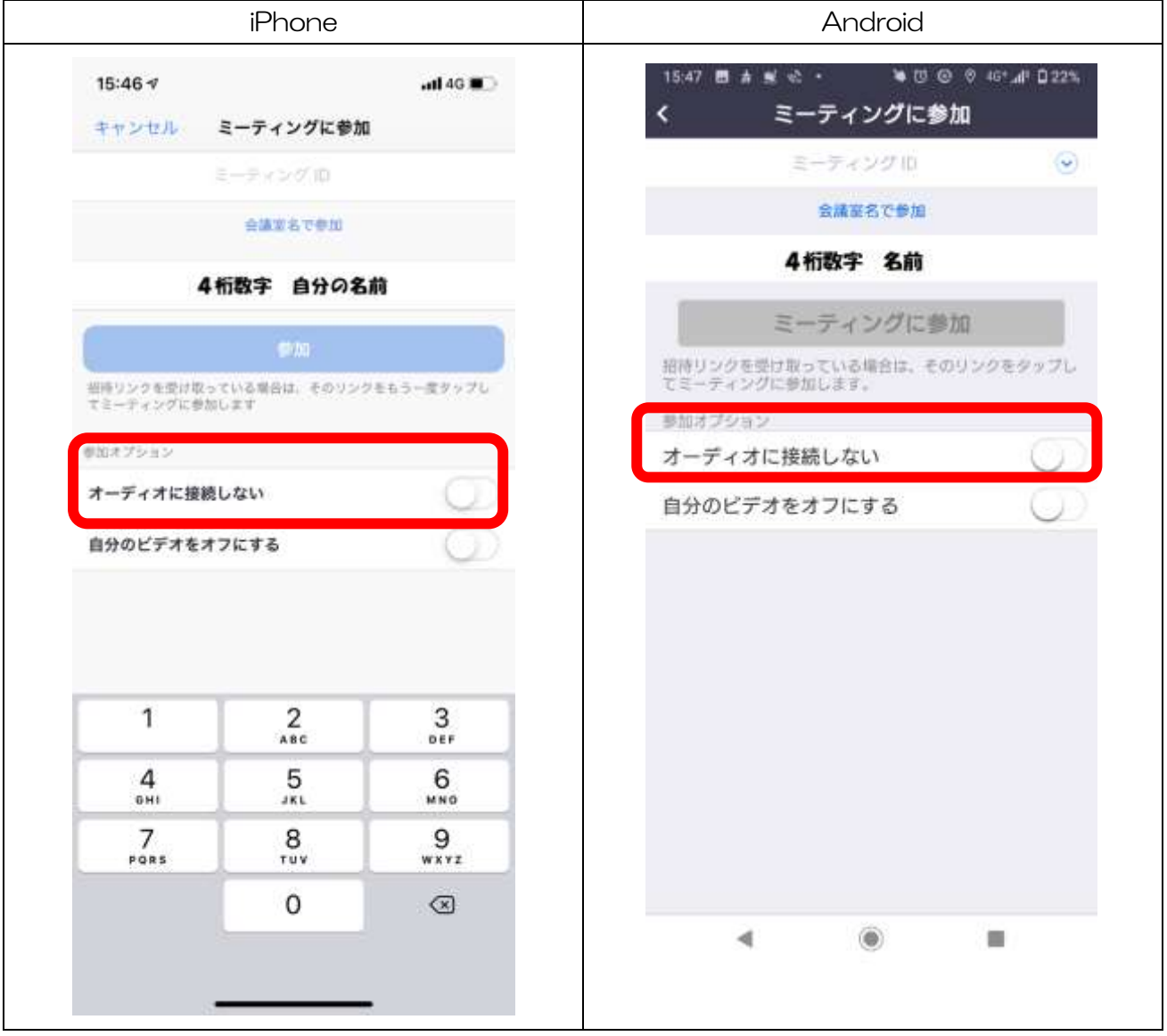

※ミーティングに参加の許可が出た後に、ビデオを表示するかどうか問われます。そのた おきにビデオ参加しないようにすると自分の顔が表示されなくなります。

## 対処方法2 Zoom ミーティングに参加中に次のように設定を行う①

① Zoom ミーティングに参加中に、下部に表示された左端のマーク「ヘッドフォンの マーク」を選択する。

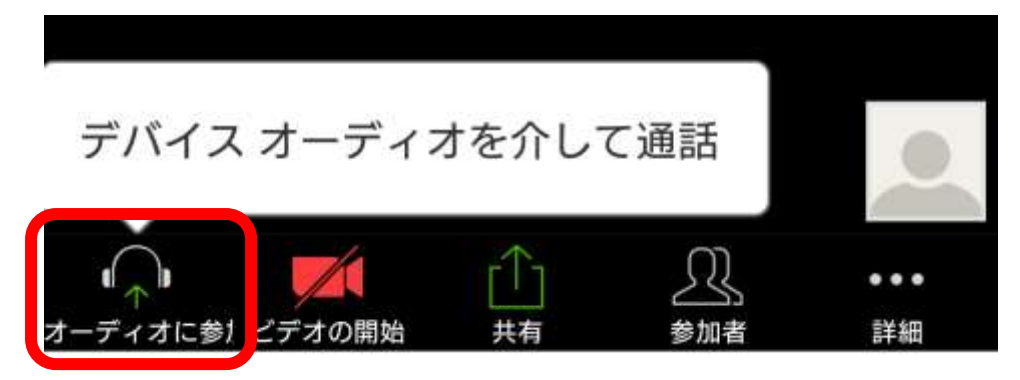

- ② 「デバイスオーディオを介して通話」を選択する。
- ③ ②の操作をすると下記のようにマークが変更されたら、音声が流れます。

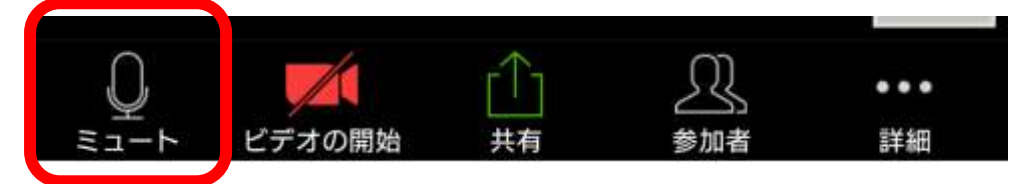

## 対処方法3 Zoom ミーティングに参加中に次のように設定を行う②

① Zoom ミーティングに参加中に、下部に表示された左端のマーク「マイクののマー ク(ミュートになっている)」を選択する。

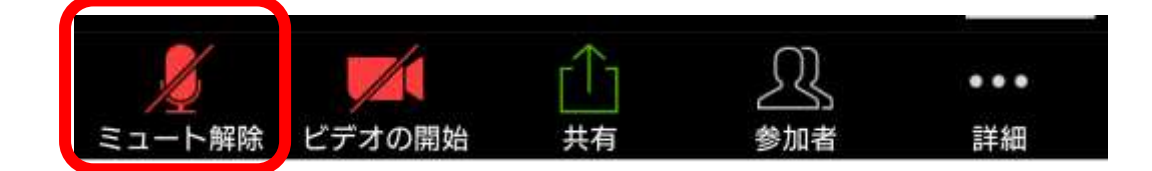

#### ② 下記のマークになれば、音声が出ます。

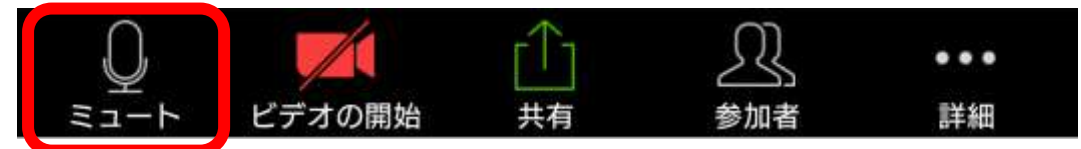